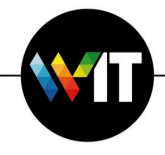

## **How to Change a Password in Apple Mail**

## Details... Update Apple ID Settings File  $\blacklozenge$ Q ⊕ H. Ŋ ٦ Nev  $0000$  $\sim$ Desktop &<br>Screen Saver Language<br>& Region General Dock Mission Siri Spotlight Notifications Control **@**  $22$  $\mathbf z$  $\pmb{\dot{\pi}}$  $\mathbf C$ Internet Users & Accessibility Screen Time Extensions Security **Accounts** Groups & Privacy 8  $\omega$ W  $\vert \cdot \vert$ Software Network Bluetooth Sound Printers & Keyboard Trackpad Mouse Update Scanners  $\sqrt{}$ ◈  $\overline{\mathbf{v}}$ Displays Startup Energy Date & Time Sharing Profiles Time Saver Machine Disk

**1.** Open **System Preferences** and select **Internet Accounts:**

**2.** Select your account on the right, and click **Details:**

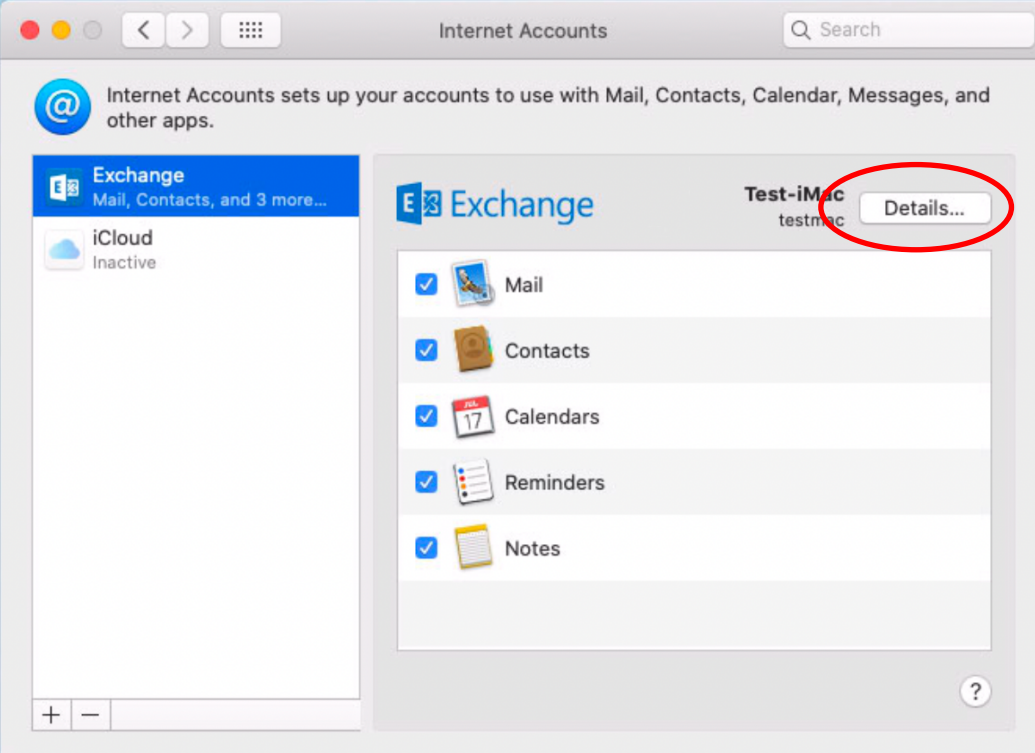

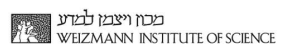

J

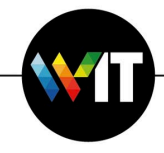

3. Enter the password and click OK.

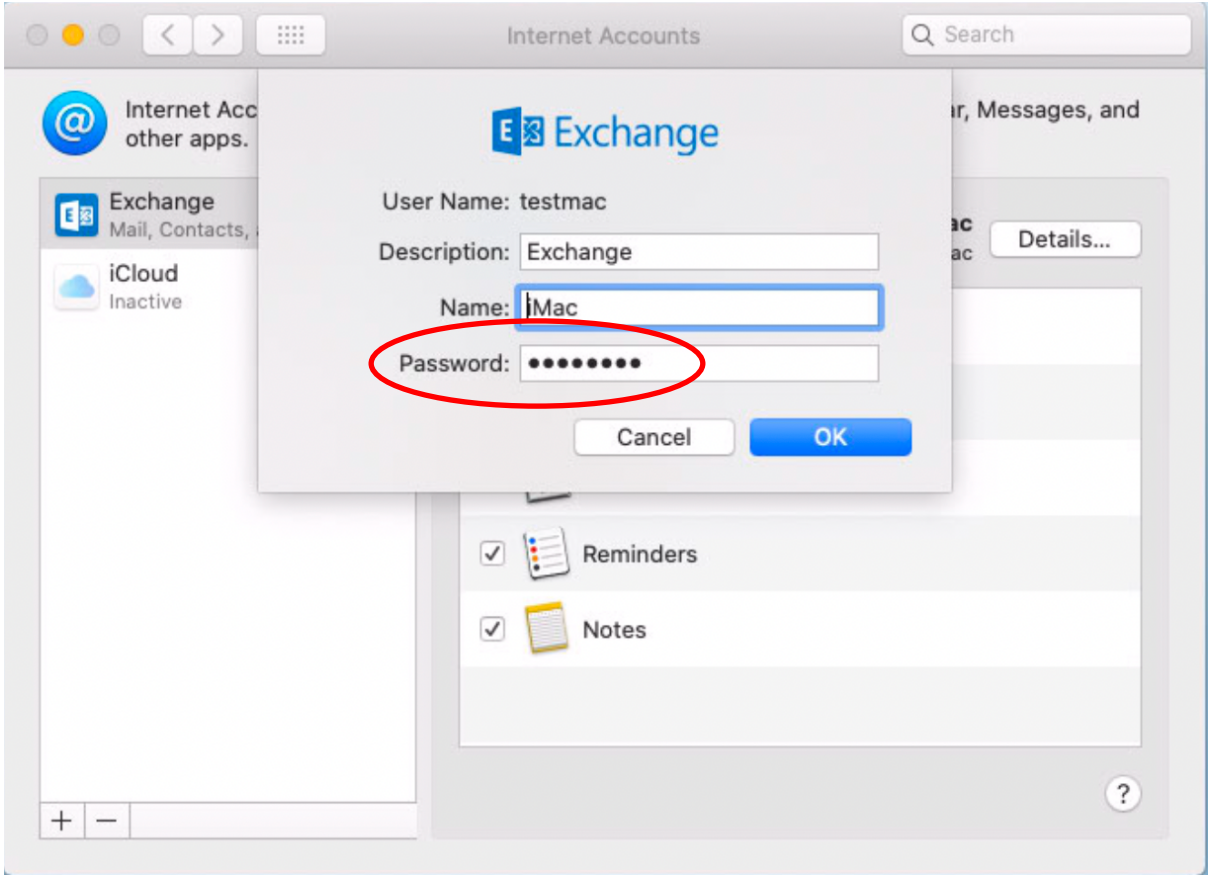

**4. Remember to open Mail.app and check your account and password!**

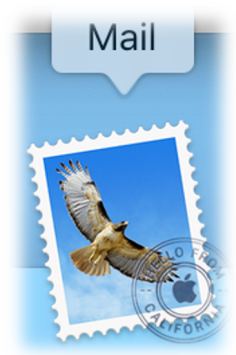